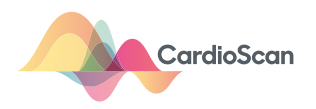

# **Mobil-O-Graph Clinic Guide**

# **Complete guide**

#### **In our guides, you'll learn how to:**

- **•** Enrol a new or existing patient
	- **•** Device preperation

#### **Interface overview Software Device**

### File Patient Settings ?  **1 2 3 4 5 7 6 1.** New patient

- **2.** Patient list
- **3.** Prepare device
- **4.** Read-out device
- **5.** Bluetooth
- **6.** Sync/Upload
- **i)** Sync/Upload button is dynamic and will change when data is available to send.
- **7.** Quit program

### **•** Fitting the device

- **•** Using the device
- **•** Upload a
- completed study

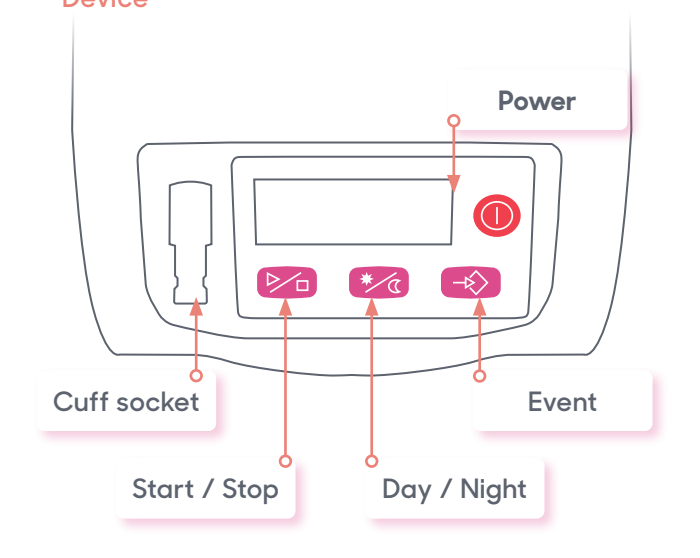

### **How to connect the device**

**1. First, connect the Mobil-O-Graph download cable to your PC or Laptop**

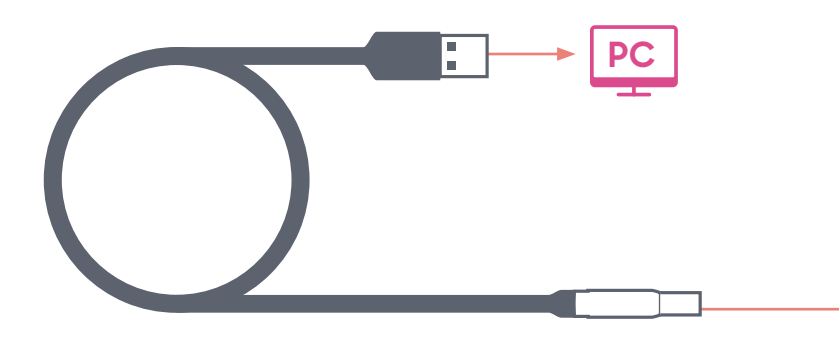

**2.** Press the Power button  $\Box$  and the LCD **will display "co" when connected.**

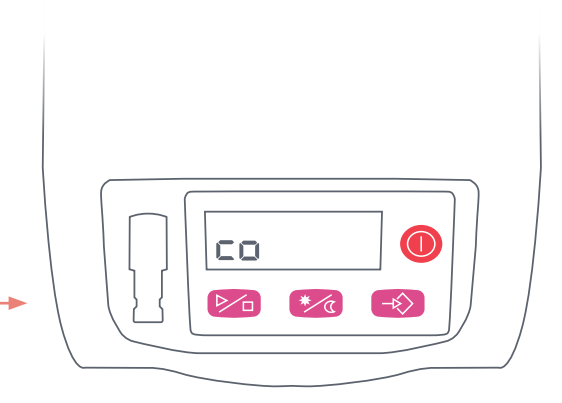

For more instructions and support visit: **cardioscan.co/resources/mobil-o-graph/**

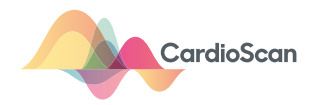

# **Enrol a new or existing patient**

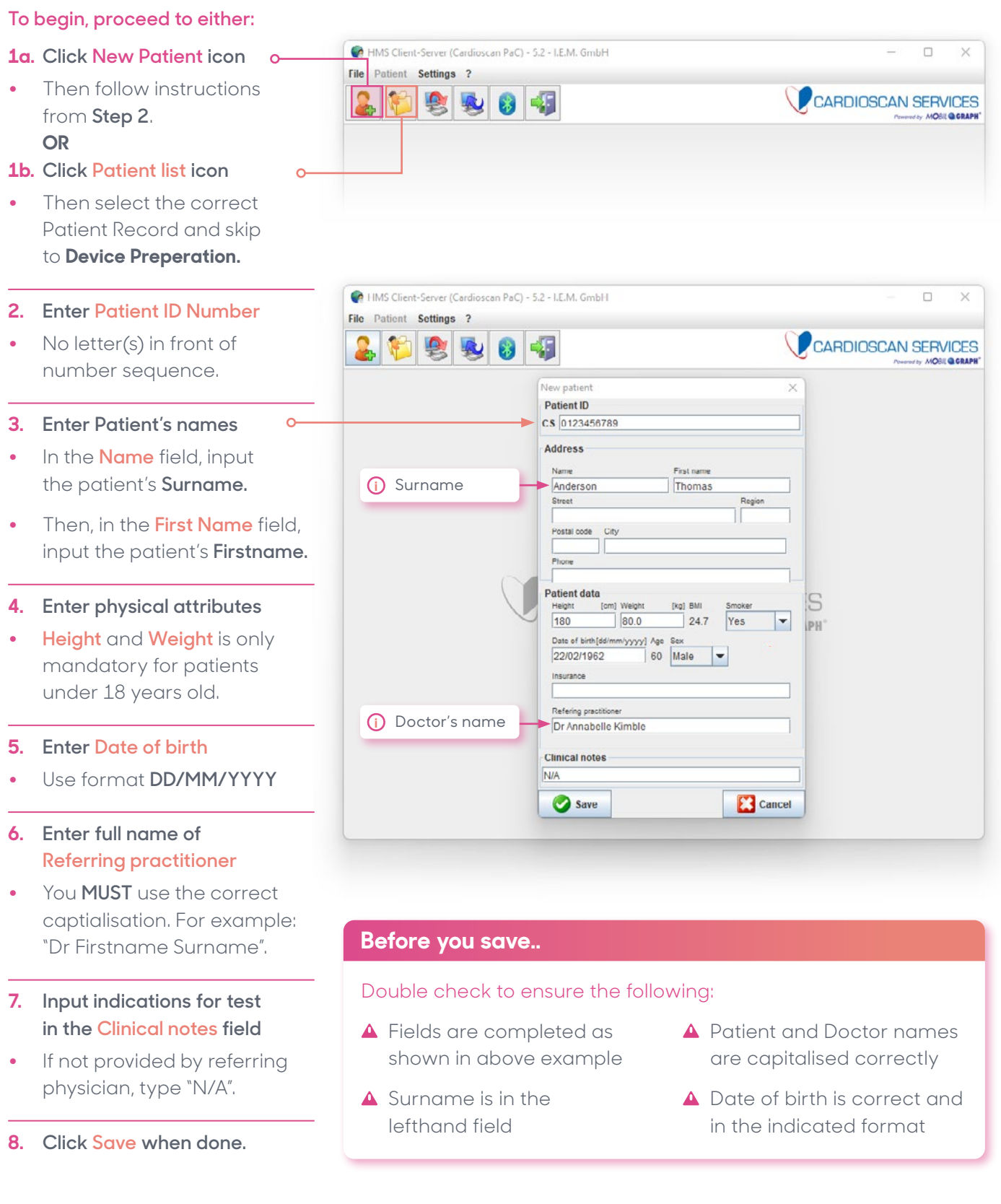

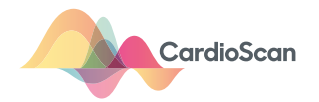

# **Device preparation**

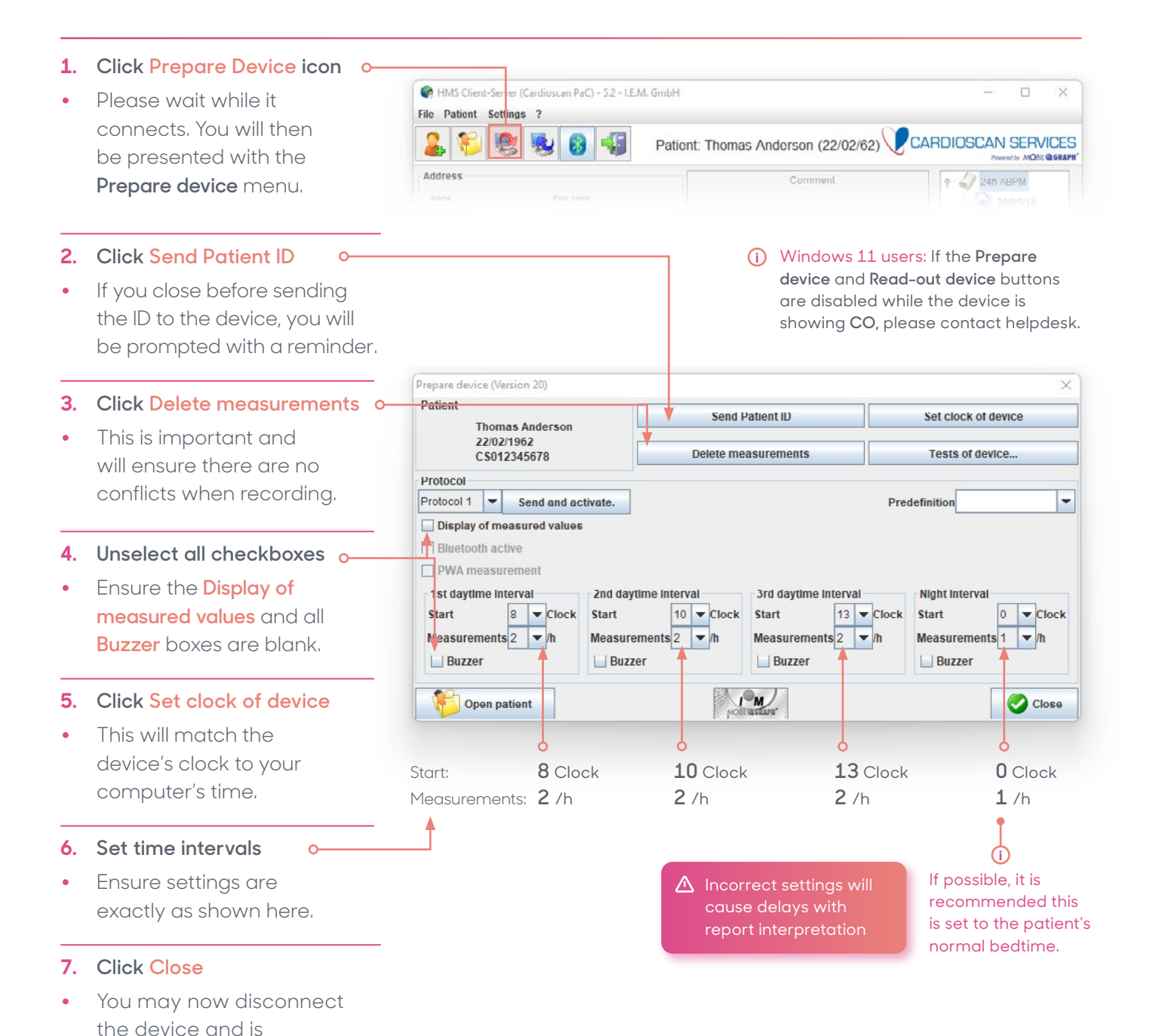

### **Watch a setup video or download guides**

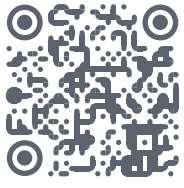

Video and written instructions can bew accessed by scanning the QR code.

#### Need help?

**Contact us online at cardioscan.co/contact**

ready for fitting.

Or contact your local CardioScan representative directly

Alternatively, simply visit this link: **cardioscan.co/resources/mobil-o-graph/**

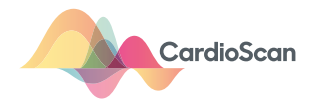

# **Fitting device to the patient**

#### **Before you begin**

Ensure the following:

- **•** ABPM is worn underneath clothing.
- **•** New AA batteries are used
- **•** Device is off until fitted on the patient

#### **1. Getting started**

- **•** Measure length around the left arm. If it is within the size range listed on the cuff attached to Mobil-O-Graph **(a)**, proceed to **Step 2**.
- **• If not**, change the cuff by pulling firmly on the tube connector to remove it.
- **•** Next, attach the correct cuff by pushing firmly on the tube connector until it **clicks** into place.

#### **2. Putting on the device**

**•** Place the strap over the body from right shoulder to left hip, and place the tube behind the neck. Ensure there **i** are no twists or kinks.

#### **3. Positioning the cuff**

- **•** Place the cotton sleeve on the **left arm**.
- **•** Next, slide the **left arm** into the inflatable cuff and move it up over the cotton sleeve to position it about 2-fingers above the elbow, refer to **(b)**.
- **•** Velcro the cuff, ensure a finger can comfortably slide between the cuff and the arm.
- **•** Make sure the arrow on the cuff is inside of the arm and over the brachial artery, refer to **(c)**.

#### **4. Starting the test**

- Press the power button  $(1)$  and allow the device to start up.
- $\triangle$  If time on device is incorrect, do not proceed until it is reset. You can do this manually on the device. Refer to "**Using device and common errors"**
- **•** Inititiate a manual measurement by pressing the **Start button**  $(\overline{P\mathcal{A}})$  to begin a test, then instruct patient to stand or sit still while the cuff inflates.

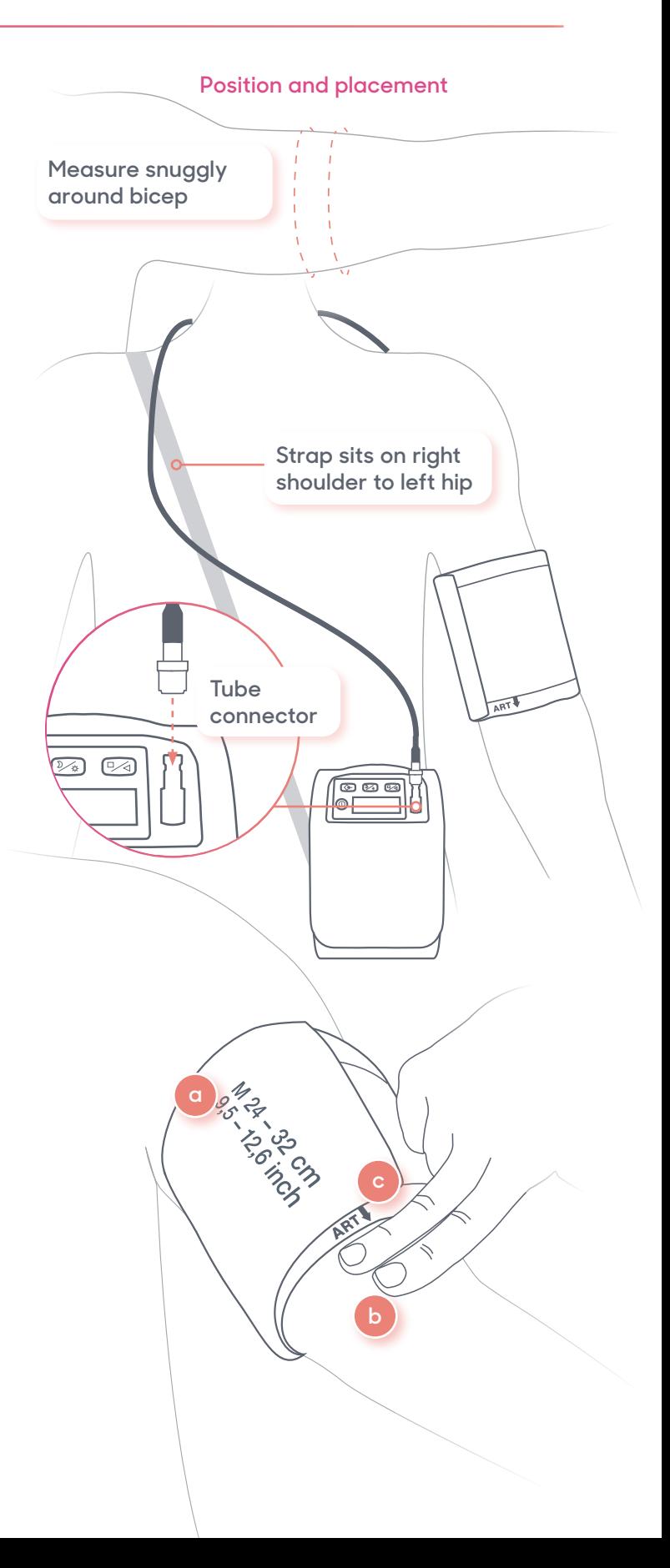

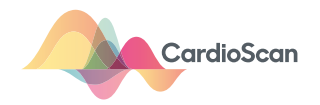

# **Upload data to CardioScan**

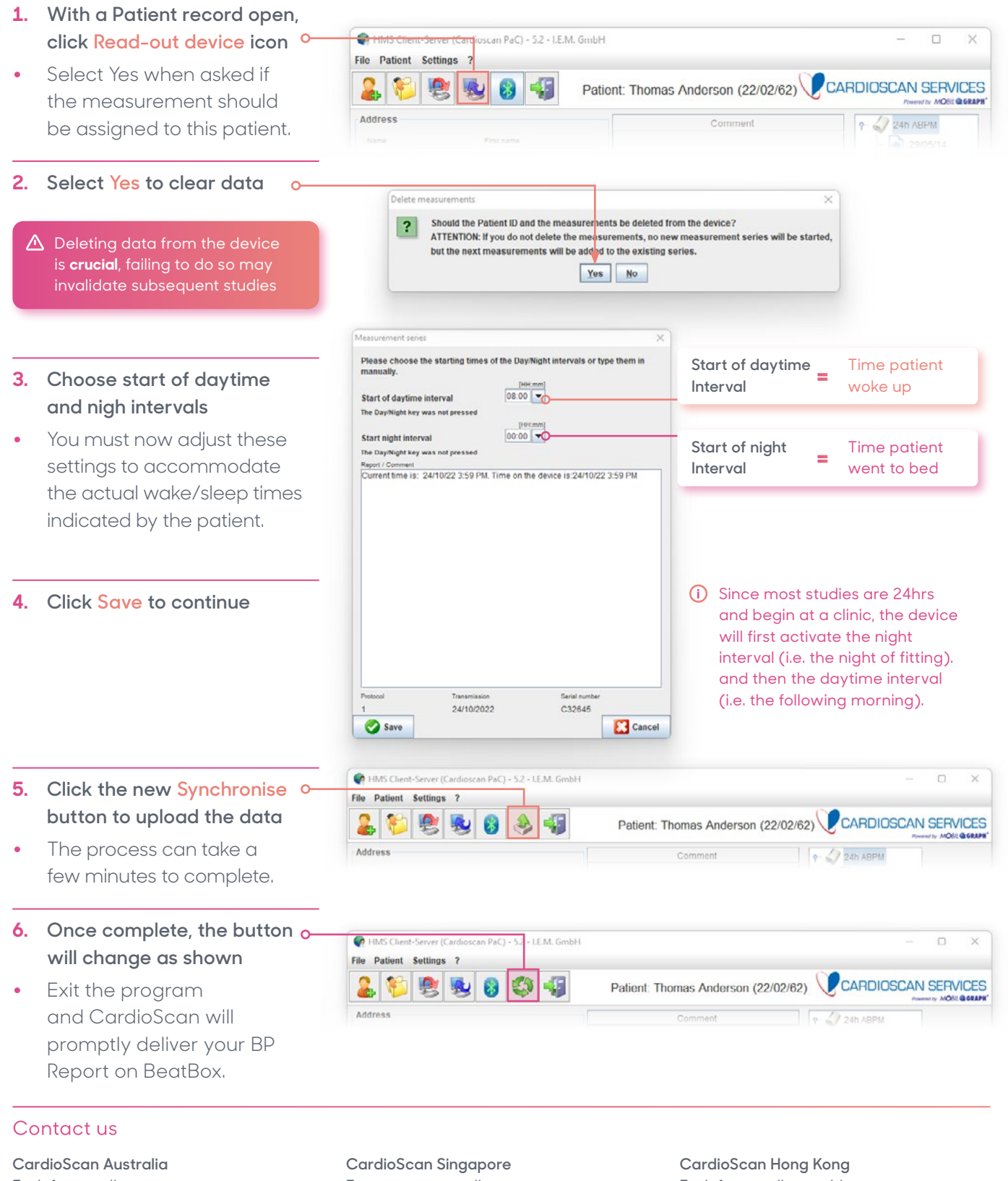

**E:** info@cardioscan.com.au **Cardiac Monitoring Service (USA)**

**E:** info@cardiacmonitoringservice.com

**E:** contact@cardioscan.sg

**CardioScan Malaysia**

**E:** contact@cardioscan.com.my

**E:** info@cardioscanhk.com

**CardioScan UK E:** info@cardioscan.co.uk

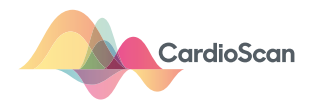

### **Using the device and common errors**

When the device is prepared correctly using the software, interacting with the device's control panel should be unnecessary.

However, in instances where you do not have easy access to a computer system, you can perform some tasks directly on Mobil-O-Graph.

#### **Setting the time**

#### **Time and date can manually be set by;**

- **a.** Holding the **Start button**  $\boxed{P\text{A}}$  and then pressing the **Event button**  will activate "Set time" mode.
- **•** To change the current number, use the **Start button**
- **•** To move to the next number, press the **Event button**.

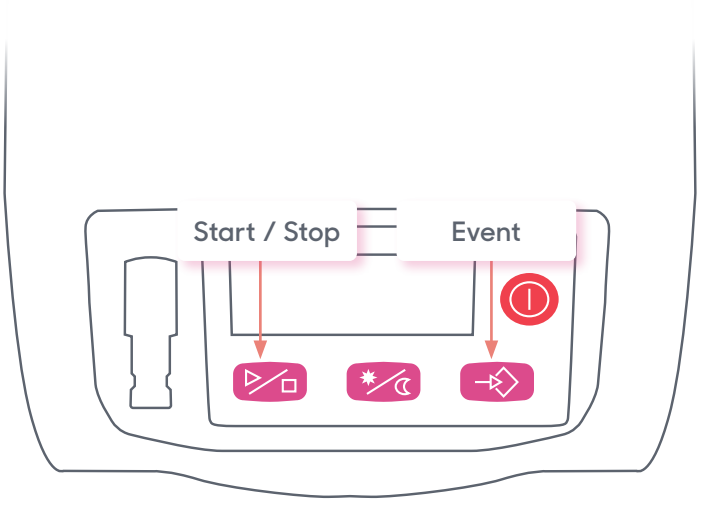

#### **Clearing the data**

#### **Any extraneous data on the device can be manually deleted by;**

- **a.** Holding down the **Start button** for at least 5 seconds. All segments of the LCD are highlighted followed by a single beep.
- **b.** Then the number of the recordings is shown, followed by "clr"
- **c.** To delete all recordings: Press the **Event button** within 5 seconds or hold down for at least 2 seconds.

### **Common causes of errors**

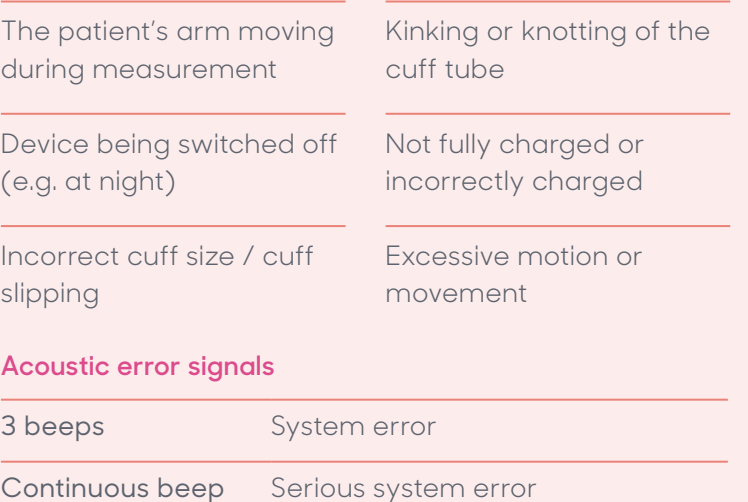

(e.g. excessive cuff pressure)

#### Contact us

**CardioScan Australia E:** info@cardioscan.com.au

**Cardiac Monitoring Service (USA) E:** info@cardiacmonitoringservice.com **CardioScan Singapore E:** contact@cardioscan.sg

**CardioScan Malaysia E:** contact@cardioscan.com.my **CardioScan Hong Kong E:** info@cardioscanhk.com

**CardioScan UK E:** info@cardioscan.co.uk